# Eclipse

╅ ÷ ☆ ķ,

Your Rating:  $\overleftrightarrow{X}$   $\overleftrightarrow{X}$   $\overleftrightarrow{X}$  Results:  $\bigstar \star \bigstar \star$  150 rates

- **•** [Install Eclipse & Plugins](#page-1-0)
	- [Eclipse Kepler \(3.9\)](#page-1-1)
	- [Eclipse Indigo \(3.7\)](#page-2-0)
		- [Autoshare](#page-3-0)
		- [m2e 1.0 known issue](#page-4-0)
		- [Table of plugins which currently do not have a m2e connector](#page-5-0)
		- [Other handy plugins](#page-5-1)
- [Maven Repository](#page-5-2)
- [Add SVN Repository](#page-5-3)
- [Create/Checkout a Project](#page-6-0)
	- [New Checkout](#page-6-1)
	- [Importing an already checked out project from file system](#page-7-0)
- [Setup the Server \(Tomcat\)](#page-7-1)
	- [Create a Server](#page-7-2)
	- [Deploy the Webapp project](#page-7-3)
	- [Open Server Edit Pane](#page-8-0)
	- **•** [Server settings: Disable publishing](#page-8-1)
	- [Server settings: Increase timeouts](#page-8-2)
- **•** [Freemarker specific settings](#page-8-3)
	- [Taglib definitions \(tld\)](#page-8-4)
	- [Auto completion](#page-9-0)
- [Configure Code Style](#page-9-1)
- [Tips and Tricks](#page-9-2)
	- [Get the sources or a linked jar / module](#page-9-3)
	- [Dependencies](#page-10-0)
	- [Use company wide Java Code Style & Compiler preferences](#page-10-1)
- [Known Problems](#page-10-2)
	- [Wrong maven version is used for dependency checks](#page-10-3)
	- [Freemarker can't find tags \(tlds\)](#page-10-4)
	- [Project contains duplicate entry](#page-10-5)
	- [Class Cast Exception: info.magnolia.cms.filters.MgnlMainFilter](#page-11-0)
	- [Webapp project doesn't work](#page-11-1)
	- [NPE when configuring tomcat with "don't publish" option](#page-12-0)
	- [webapp is not recognized as webapp and doesn't show in tomcat when trying to add it](#page-12-1)
	- [modules are not installed when installing the webapp](#page-12-2)
	- [Module Dependency Exception](#page-12-3)
- [Trouble shooting step by step](#page-12-4)
- [Install Sun JDK to Ubuntu](#page-12-5)

# <span id="page-1-0"></span>Install Eclipse & Plugins

## <span id="page-1-1"></span>Eclipse Kepler (3.9)

As of July 9th 2013 Kepler based image is available on file server with same set of plugins as those installed for 3.7 with addition of

- JBoss Tools (for editing BPMN workflow definitions)
- Vaadin plugin
- JRebel plugin

After installing this bundle

- reconfigure location of checkstyle header files according to [Checkstyle for Eclipse](https://wiki.magnolia-cms.com/display/DEV/Checkstyle+for+Eclipse) (In difference to the page i would recommend to just checkout m agnolia-build-tools directly from svn and point header properties for ce and ee checkstyle configurations directly to those files).
- it might be also necessary to click "Apply" again on formatting configuration to get it being used by eclipse (pbly related to workspace config?). See more details at [Eclipse setup](https://wiki.magnolia-cms.com/display/DEV/Eclipse+setup)
- I had some performance issues with Indigo and git reindexing which was the primary reason for making Kepler bundle. Those issues were not solved by installing Kepler but only by trashing the workspace and recreating it again ... do the same if in doubt.
- If you have any problems with Kepler bundle, please report them along w/ solution or workaround here.

Complete list of installed plugins:

 $000$ 

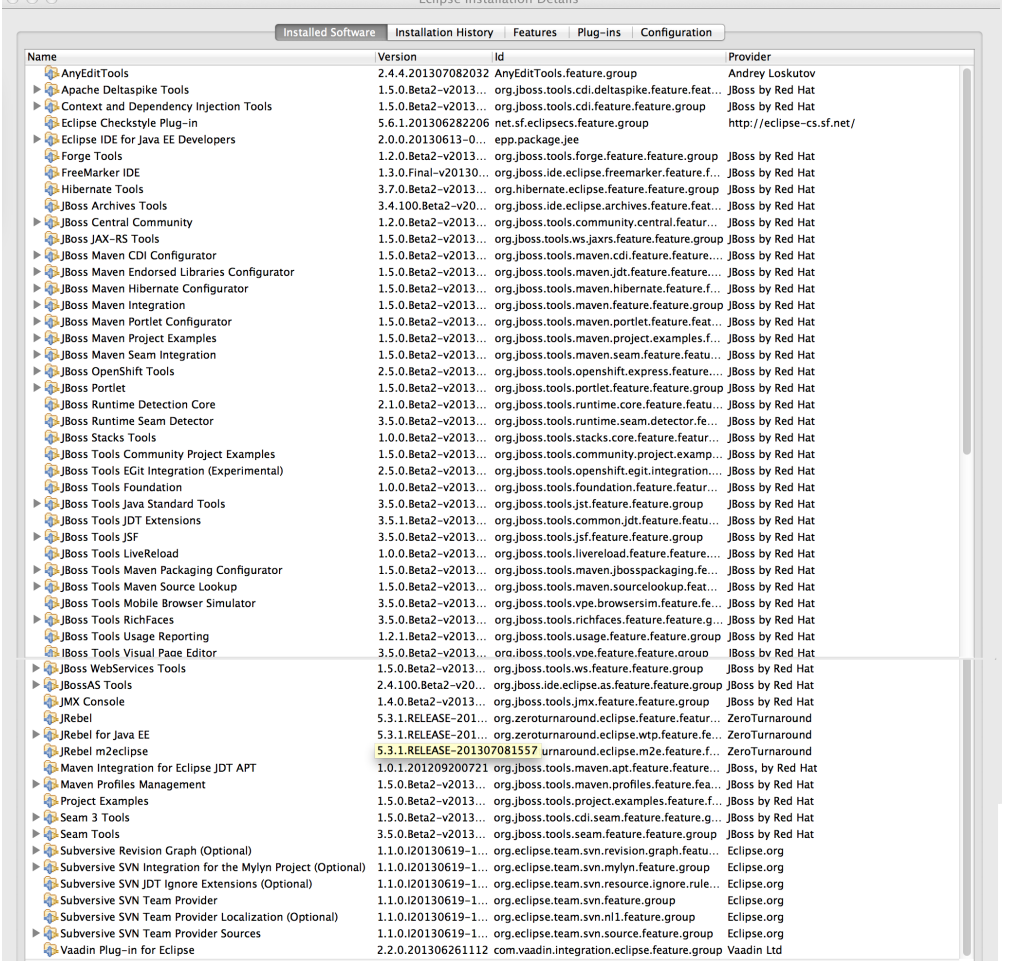

## <span id="page-2-0"></span>Eclipse Indigo (3.7)

As of 4th April 2012 our SVN repository will be gradually migrated to GIT. The new Eclipse bundle is based on latest (as of April 2012) Indigo and also contains [EGit plugin,](http://www.eclipse.org/egit/) an Eclipse Team provider for the Git version control system. For any question concerning Eclipse and Git integration, please read the [EGit User guide.](http://wiki.eclipse.org/EGit/User_Guide)

To know more about Git usage you can start by [reading our wiki page](http://wiki.magnolia-cms.com/display/DEV/Git+usage)

There's a [bug in Indigo](https://bugs.eclipse.org/bugs/show_bug.cgi?id=350414) (see also related issue [http://jira.magnolia-cms.com/browse/BUILD-72\)](http://jira.magnolia-cms.com/browse/BUILD-72) which causes Eclipse to show an annoying error message on poms. Worry not, however, your IDE will work fine nonetheless. Read more below.

If you can access Magnolia's internal network, a preinstalled eclipse for Mac OS X(Cocoa 64) called eclipse-indigo-macosx-cocoa-64-egit.zip can be found at our [file server](https://wiki.magnolia-cms.com/pages/viewpage.action?pageId=11960595) under Product Development/Eclipse

There is also preinstalled eclipse for Linux-64b. It can also be found in Product Development/Eclipse folder. This version supports Git DVCS.

The eclipse-indigo-macosx-cocoa-64-egit.zip bundle was created on 10 April 2012 and consists of the following platform, plugins and related versions:

 $000$ 

Eclipse Installation Details

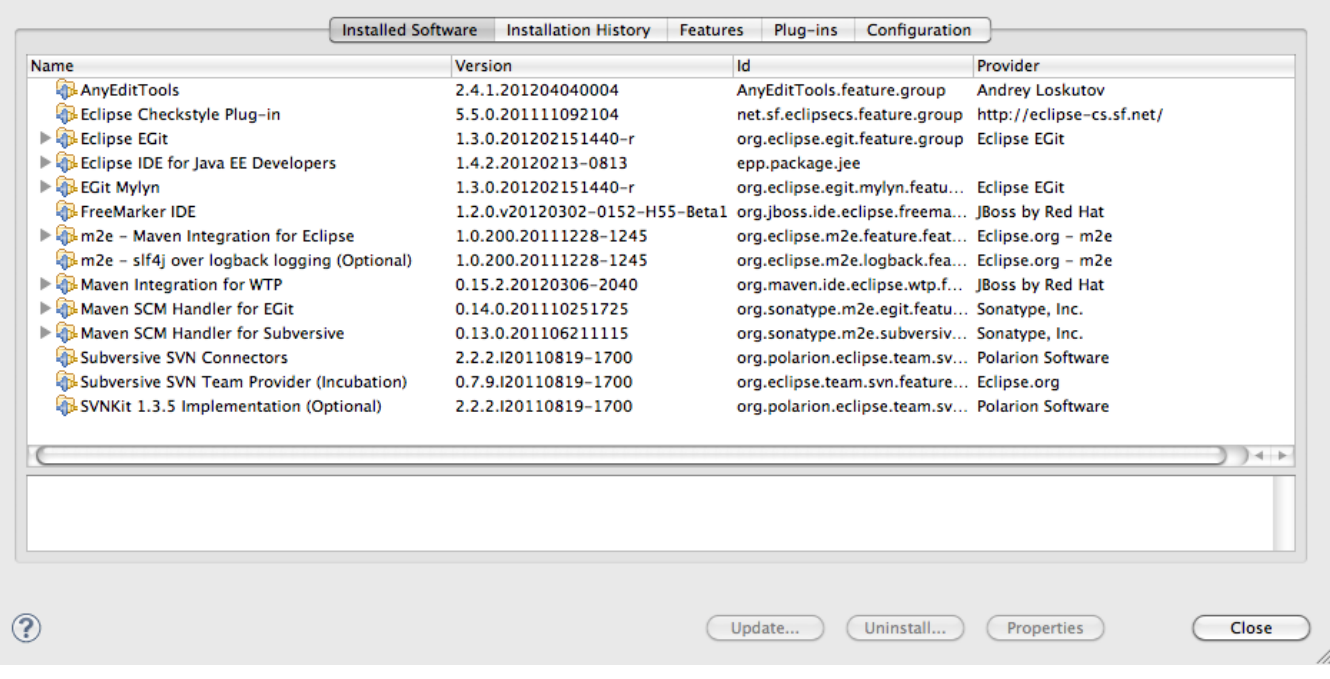

### Autoshare

<span id="page-3-0"></span>By default cloning a Git repo and then importing it as a Java or Maven project does not show it as "shared", meaning that the Eclipse project looks disconnected from your local Git repo. If you're used to work with SVN you might find this baffling, as you're accostumed to checkout a project from the central scm repository and see it connected to it, so that changes to your local copy are visually decorated by a special label or icon. In order to save you some clicks to achieve the same with Git you need to check the following option under Eclipse -> Preferences -> Team -> Git -> Projects

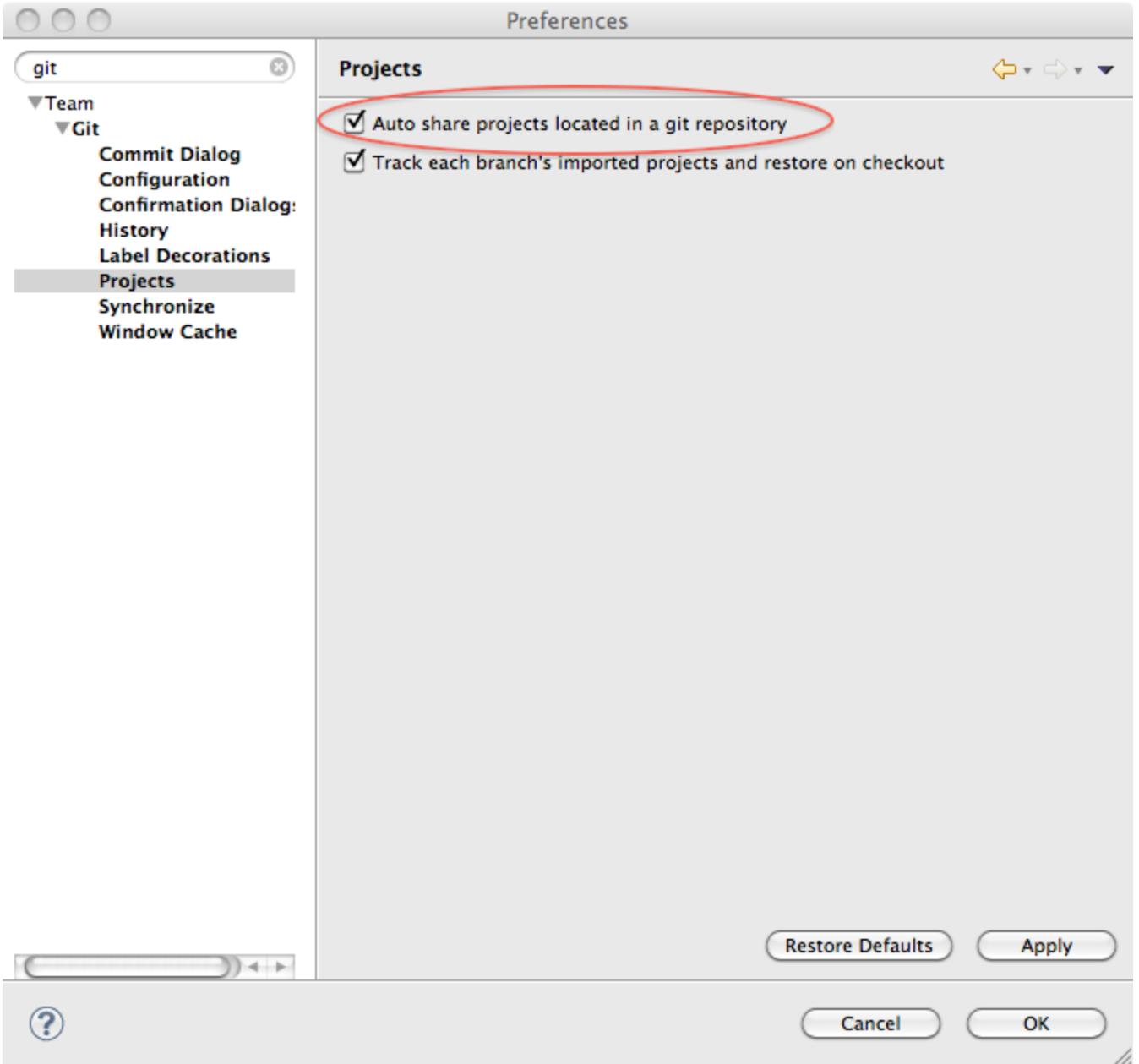

### m2e 1.0 known issue

<span id="page-4-0"></span>Indigo introduces m2e (Maven 2 Eclipse) 1.0, which seems to cause some problems with plugins that are not "known" by m2e. This hits Magnolia with the s etproperty Maven plugin and other Maven plugins as well (See list below). If you have m2e 1.0 installed you will likely get the following error upon importing a Maven project (i.e. a Magnolia module) into Eclipse:

No marketplace entries found to handle Execution currentDate, in /pom.xml in Eclipse. Please see Help for more information.

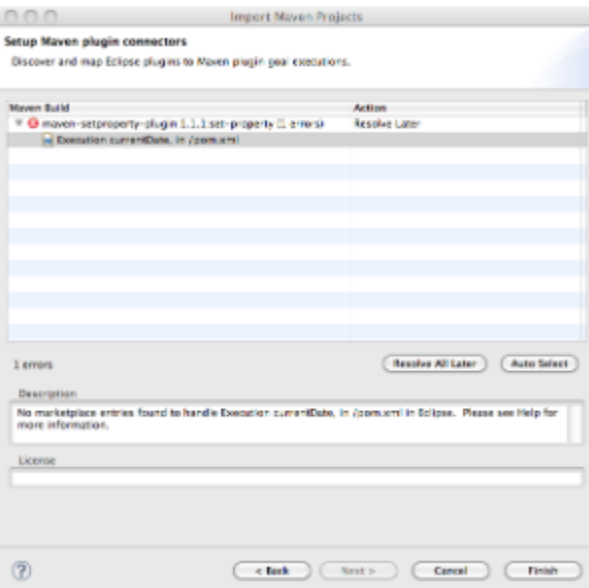

<span id="page-5-0"></span>Just choose to resolve the issue later and import the project.

### Table of plugins which currently do not have a m2e connector

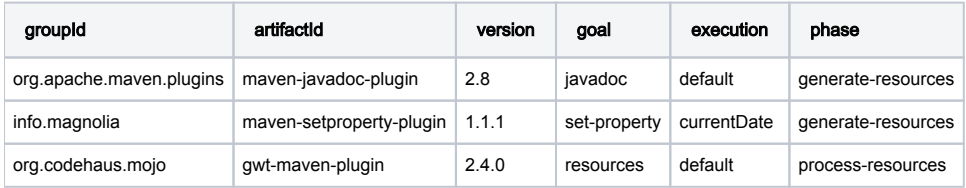

<span id="page-5-1"></span>(Last update April 2012)

### • Other handy plugins

The following plugins might come in handy. These are not part of the Indigo bundle for now.

[Eclipse ResourceBundle Editor](http://sourceforge.net/projects/eclipse-rbe/)

# <span id="page-5-2"></span>Maven Repository

See [Maven setup](https://wiki.magnolia-cms.com/display/DEV/Maven+setup). Be sure to follow these steps first as else you'll not be able to checkout magnolia properly!

# <span id="page-5-3"></span>Add SVN Repository

You will have to register our SVN repository in case you want to checkout magnolia modules/projects

1. open SVN Repository Exploring Perspective

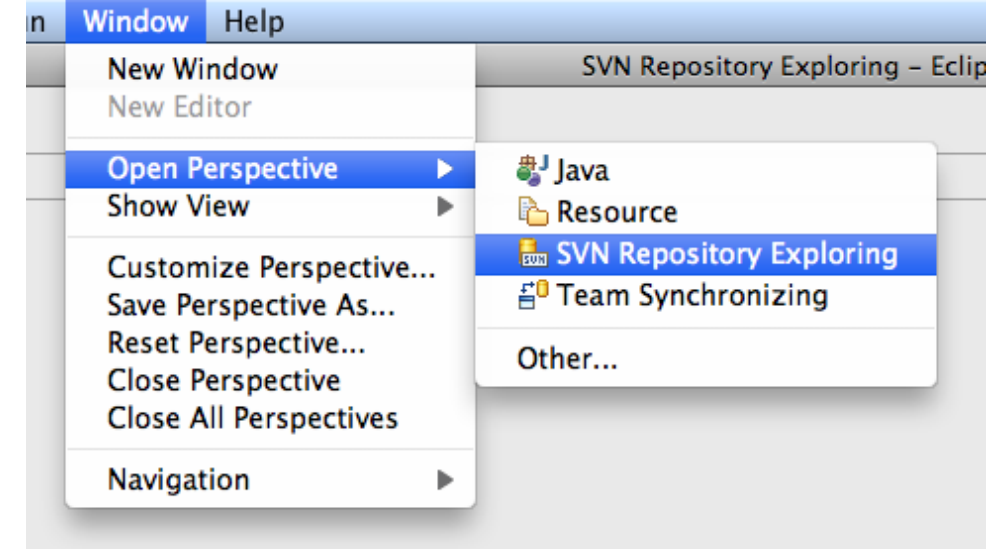

2. add repository location

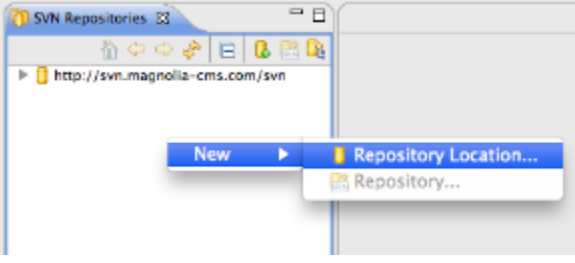

3. <http://svn.magnolia-cms.com/svn>

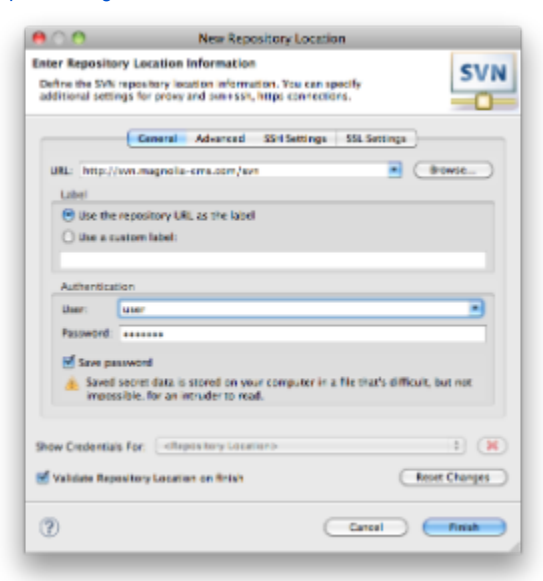

# <span id="page-6-0"></span>Create/Checkout a Project

<span id="page-6-1"></span>New Checkout

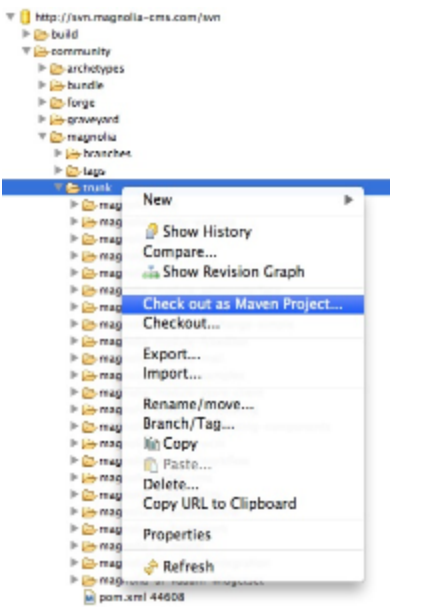

- 1. open "SVN Repository" perspective (Window -> Open perspective)
- 2. select module/project to check out
- 3. click "Check out as Maven project..." in the context menu

## <span id="page-7-0"></span>Importing an already checked out project from file system

Sometimes it is more convenient to checkout a project manually and then use the eclipse import function. This is especially helpful if the module to be imported has submodules.

- 1. File -> Import
- 2. in the import dialog select 'Maven Projects'

# <span id="page-7-1"></span>Setup the Server (Tomcat)

### <span id="page-7-2"></span>Create a Server

If not yet done create a server.

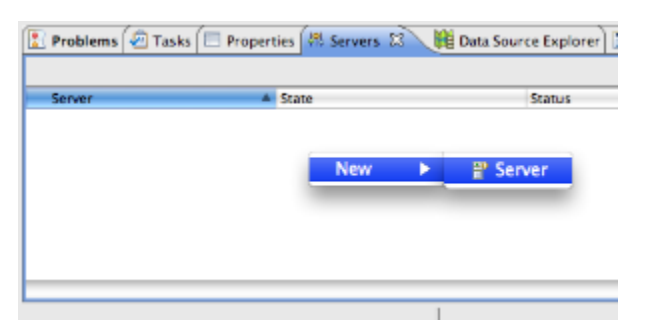

<span id="page-7-3"></span>Deploy the Webapp project

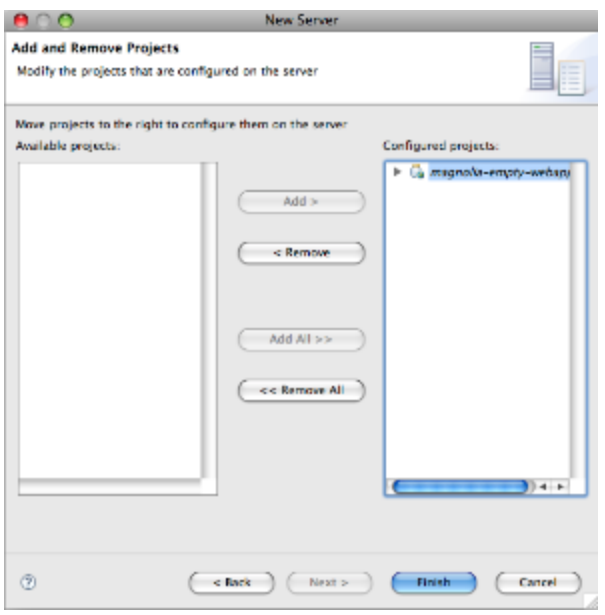

### <span id="page-8-0"></span>Open Server Edit Pane

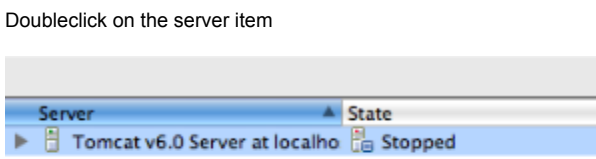

### <span id="page-8-1"></span>Server settings: Disable publishing

Make sure that the option Serve modules without publishing is selected. This ensures that the classes are taken from the target directories.

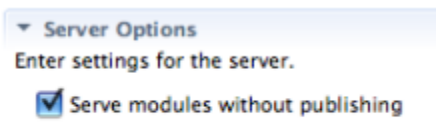

- Publish module contexts to separate XML files
- Enable security

#### <span id="page-8-2"></span>Server settings: Increase timeouts

In these same settings, increase both timeout values by a factor of 10.

# <span id="page-8-3"></span>Freemarker specific settings

### <span id="page-8-4"></span>Taglib definitions (tld)

FreeMarker does not search the classpath to find taglib definition. It uses only WEB-INF/lib and the entries defined in web. xml directly. There are two workarounds:

A) Register taglib definitions in web. xml

1. Edit web.xml and add the taglib definitions as follows. It is important to add them before jsp-property-group.

```
<jsp-config>
   <taglib>
     <taglib-uri>cms-taglib</taglib-uri>
     <taglib-location>cms-taglib.tld</taglib-location>
    </taglib>
    <taglib>
      <taglib-uri>cms-util-taglib</taglib-uri>
     <taglib-location>cms-util-taglib.tld</taglib-location>
    </taglib>
    <taglib>
       <taglib-uri>cmsfn-taglib</taglib-uri>
       <taglib-location>cmsfn-taglib.tld</taglib-location>
     </taglib>
    <jsp-property-group>
       <url-pattern>*.jsp</url-pattern>
       <page-encoding>UTF-8</page-encoding>
     </jsp-property-group>
</jsp-config>
```
2. Copy the files to webapp/WEB-INF.

B) Put minimal JARs into WEB-INF/lib

1. In the webappfolder, execute:

```
 mvn war:inplace
```
This generates a complete webapp in your src/webapp directory as opposed to target/webapp-name-1.0-SNAPSHOT. This is an Eclipse specific workaround.

- 2. Delete all JARs except the taglib JARs in src/main/webapp/WEB-INF/lib
- 3. Minimize the taglib JAR

```
 zip -d magnolia-taglib-cms-4.1.1-SNAPSHOT.jar /info/*
 zip -d magnolia-taglib-utility-4.1.1-SNAPSHOT.jar /info/*
```
#### <span id="page-9-0"></span>Auto completion

Freemarker templates do not provide automatically auto completion of the provided objects.

The provided objects like ctx, stk or mgnl must be declared to the IDE, that they can be auto completed.

There for a configuration file must be provided in each project in your workspace. The file is named '.freemarker-ide.xml'. [I have attached it](https://wiki.magnolia-cms.com/download/attachments/13697026/freemarker-ide.xml?version=1&modificationDate=1265017412000&api=v2) to this page without the dot at the beginning, or I can't upload it on the Mac otherwise (hidden).

The important part of this configuration file is the declaration of the objects the auto completion should know. I think these four declarations I use make sense:

```
<value key="mgnl" object-class="info.magnolia.module.templating.MagnoliaTemplatingUtilities"/>
<value key="ctx" object-class="info.magnolia.context.MgnlContext"/>
<value key="stk" object-class="info.magnolia.module.templatingkit.util.STKUtil"/>
<value key="state" object-class="info.magnolia.cms.core.AggregationState"/>
```
# <span id="page-9-1"></span>Configure Code Style

If you are an internal developer or a contributor please follow the instructions found here: [Coding Conventions](https://wiki.magnolia-cms.com/display/DEV/Coding+Conventions).

# <span id="page-9-3"></span><span id="page-9-2"></span>Tips and Tricks

### Get the sources or a linked jar / module

- select the jar (in the Maven Dependencies library)
- right click -> Maven -> Download Sources

### <span id="page-10-0"></span>**Dependencies**

The dependencies are resolved inside the workspace. This is quite helpful. But this will only work if the version you reference in the project and the version of the module you checked out has the same version. In some cases you will have to adapt the pom files locally (to point to the current snapshot for instance).

### <span id="page-10-1"></span>Use company wide Java Code Style & Compiler preferences

Simply import the [preferences file](https://wiki.magnolia-cms.com/download/attachments/13697026/mgnl_eclipse_indigo_config.epf?version=3&modificationDate=1342078650000&api=v2) into your Eclipse.

# <span id="page-10-2"></span>Known Problems

## <span id="page-10-3"></span>Wrong maven version is used for dependency checks

If the project can't build because of the following message (printed in Maven Console)

```
[WARN] Rule 0: org.apache.maven.plugin.enforcer.RequireMavenVersion failed with message: Detected Maven 
Version: 2.1-SNAPSHOT is not in the allowed range [2.0.9,2.0.9].
```
#### The expected stacktrace on startup is:

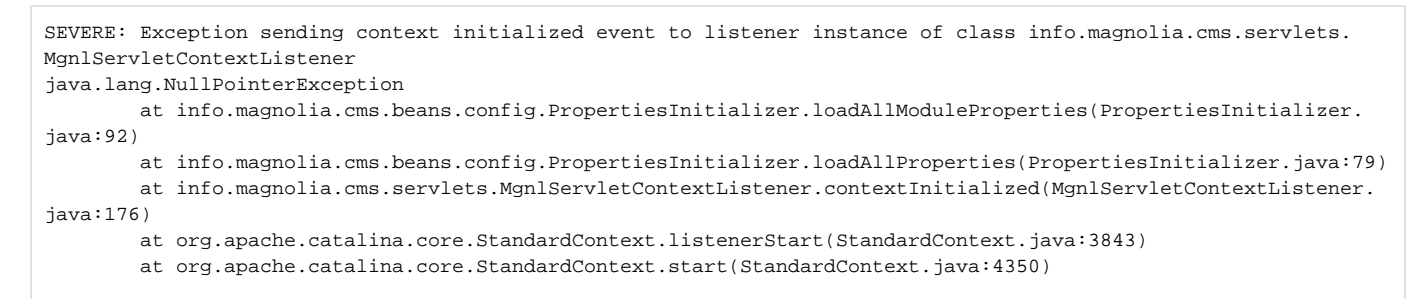

You can either add the following to the pluginManagement section in your main project pom to disable the enforcer plugin or select the eclipse profile:

```
<plugin>
  <groupId>org.apache.maven.plugins</groupId>
  <artifactId>maven-enforcer-plugin</artifactId>
  <configuration>
     <skip>true</skip>
  </configuration>
</plugin>
```
#### Then clean all projects

To ensure that everything is fine you have to check that magnolia-core/target/classes/mgnl-bean.properties exists.

### <span id="page-10-4"></span>Freemarker can't find tags (tlds)

See [#Freemarkerspecificsettings](#page-8-3)

### <span id="page-10-5"></span>Project contains duplicate entry

Sometimes the same jar is references twice (by maven and EAR dependencies). This sometimes happens if you open eclipse freshly. To make the project compile again you must remove the ear dependency:

• right click project -> Java EE -> Update EAR libraries

### <span id="page-11-0"></span>Class Cast Exception: info.magnolia.cms.filters.MgnlMainFilter

Symptom:

```
SEVERE: Exception starting filter magnoliaFilterChain
java.lang.ClassCastException: info.magnolia.cms.filters.MgnlMainFilter
        at org.apache.catalina.core.ApplicationFilterConfig.getFilter(ApplicationFilterConfig.java:255)
        at org.apache.catalina.core.ApplicationFilterConfig.setFilterDef(ApplicationFilterConfig.java:397)
        at org.apache.catalina.core.ApplicationFilterConfig.<init>(ApplicationFilterConfig.java:108)
        at org.apache.catalina.core.StandardContext.filterStart(StandardContext.java:3709)
        at org.apache.catalina.core.StandardContext.start(StandardContext.java:4356)
        at org.apache.catalina.core.ContainerBase.start(ContainerBase.java:1045)
```
This typically depends on the servlet-api **AND/OR** the gwt-user dependencies in your pom.xml(s) and Tomcat (i.e. never seen this problem with jetty). The solutions provided below are not mutually exclusive and you might need to apply a combination or all of them.

Solution 1: exclude the servlet api jar. Verify that you don't have the servlet api jar in your maven dependencies.

#### Example:

```
<dependency>
         <groupId>info.magnolia</groupId>
         <artifactId>magnolia-empty-webapp</artifactId>
         <version>4.0.1</version>
         <type>pom</type>
         <exclusions>
                  <exclusion>
                          <groupId>javax.servlet</groupId>
                          <artifactId>servlet-api</artifactId>
                  </exclusion>
         </exclusions>
</dependency>
```
Solution 2: make the servlet-api dependency scope provided.

Example:

```
<dependency>
    <groupId>javax.servlet</groupId>
    <artifactId>servlet-api</artifactId>
    <version>2.5</version>
    <scope>provided</scope>
</dependency>
```
Solution 3: make the gwt-user dependency scope provided.

Example:

```
<dependency>
    <groupId>com.google.gwt</groupId>
    <artifactId>gwt-user</artifactId>
    <version>2.4.0</version>
    <scope>provided</scope>
</dependency>
```
### <span id="page-11-1"></span>Webapp project doesn't work

- 1. make sure that you have only one webapp project open
- 2. add the pom dependency (not only the war dependency) otherwise the dependencies defined in the referenced war file won't be seen
- 3. use mvn war:inplace to overlay the webapp project (make sure that the WEB-INF/web.xml exists
- 4. ensure that you delete WEB-INF/lib after a war:inplace
- 5. check settings project/project facets/dynamic web module ==> 2.4 works (helios, wtp 2.4), 3.0 doesn't (helios, wtp 3.0)

### <span id="page-12-0"></span>NPE when configuring tomcat with "don't publish" option

1. delete Servers, delete .project and .settings from the webapp and reimport the webapp

### <span id="page-12-1"></span>webapp is not recognized as webapp and doesn't show in tomcat when trying to add it

1. go to project/project facets and make sure dynamic web module and java and javascript facets are checked.

2. rebuild the project

### <span id="page-12-2"></span>modules are not installed when installing the webapp

- 1. cause: modules are not visible if the faceted build version of java doesn't match the current version or that used by the webapp project
- 2. solution: update project config and change java version

### <span id="page-12-3"></span>Module Dependency Exception

Symptom:

```
ERROR info.magnolia.init.MagnoliaServletContextListener : Oops, Magnolia could not be started
info.magnolia.module.model.reader.ModuleDependencyException: Module Magnolia Mail Module (version 4.5.0-
SNAPSHOT) is dependent on myCoolModule version 4.5/*, which was not found.
   at info.magnolia.module.model.reader.DependencyCheckerImpl.checkSpecificDependency(DependencyCheckerImpl.
java:79)
```
Solution: ensure that no resource is excluded under myCoolModule -> Build path -> Configure Build Path... This might happen when i.e. updating the Maven dependencies if the m2Eclipse plugin is installed.

### <span id="page-12-4"></span>Trouble shooting step by step

- 1. check if there are any build issues denoted in the problem view
- 2. check if there are any problems denoted in the pom.xml (missing parents, ..)
- 3. check if the project builds in the terminal (by using mvn only)
	- are the parent poms available?
- 4. check the maven log in eclipse (select the maven console in the console view)
- are the logs fine?
	- verify that there is no version conflict thrown by the enforcer plugin
		- if so configure the project to use the eclipse profile in the project settings (maven tab)
- 5. clean the project
	- $\bullet$  this ensures that maven is used to build the resources
	- verify that the resources have been built (module descriptor in target/classes/META-INF/magnolia
- 6. update project configuration
	- right click project -> maven -> update project configuration
	- check the maven console (some errors are not reported to the GUI)
	- one last step can be added to the above Eclipse voodoo dance: ensure that no resource is excluded under

### <span id="page-12-5"></span>Install Sun JDK to Ubuntu

By default Ubuntu packagers are not supporting sun jdk. You have to add new software source:

deb http://ppa.launchpad.net/ferramroberto/java/ubuntu oneiric main